## **Oracle Argus Safety**

Japanese Administrator's Guide Release 7.0.3 **E40573-01**

July 2013

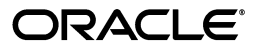

Oracle Argus Safety Japanese Administrator's Guide, Release 7.0.3

E40573-01

Copyright © 2011, 2013 Oracle and/or its affiliates. All rights reserved.

This software and related documentation are provided under a license agreement containing restrictions on use and disclosure and are protected by intellectual property laws. Except as expressly permitted in your license agreement or allowed by law, you may not use, copy, reproduce, translate, broadcast, modify, license, transmit, distribute, exhibit, perform, publish, or display any part, in any form, or by any means. Reverse engineering, disassembly, or decompilation of this software, unless required by law for interoperability, is prohibited.

The information contained herein is subject to change without notice and is not warranted to be error-free. If you find any errors, please report them to us in writing.

If this is software or related documentation that is delivered to the U.S. Government or anyone licensing it on behalf of the U.S. Government, the following notice is applicable:

U.S. GOVERNMENT RIGHTS Programs, software, databases, and related documentation and technical data delivered to U.S. Government customers are "commercial computer software" or "commercial technical data" pursuant to the applicable Federal Acquisition Regulation and agency-specific supplemental regulations. As such, the use, duplication, disclosure, modification, and adaptation shall be subject to the restrictions and license terms set forth in the applicable Government contract, and, to the extent applicable by the terms of the Government contract, the additional rights set forth in FAR 52.227-19, Commercial Computer Software License (December 2007). Oracle USA, Inc., 500 Oracle Parkway, Redwood City, CA 94065.

This software or hardware is developed for general use in a variety of information management applications. It is not developed or intended for use in any inherently dangerous applications, including applications that may create a risk of personal injury. If you use this software or hardware in dangerous applications, then you shall be responsible to take all appropriate fail-safe, backup, redundancy, and other measures to ensure its safe use. Oracle Corporation and its affiliates disclaim any liability for any damages caused by use of this software or hardware in dangerous applications.

Oracle is a registered trademark of Oracle Corporation and/or its affiliates. Other names may be trademarks of their respective owners.

This software and documentation may provide access to or information on content, products, and services from third parties. Oracle Corporation and its affiliates are not responsible for and expressly disclaim all warranties of any kind with respect to third-party content, products, and services. Oracle Corporation and its affiliates will not be responsible for any loss, costs, or damages incurred due to your access to or use of third-party content, products, or services.

## **Contents**

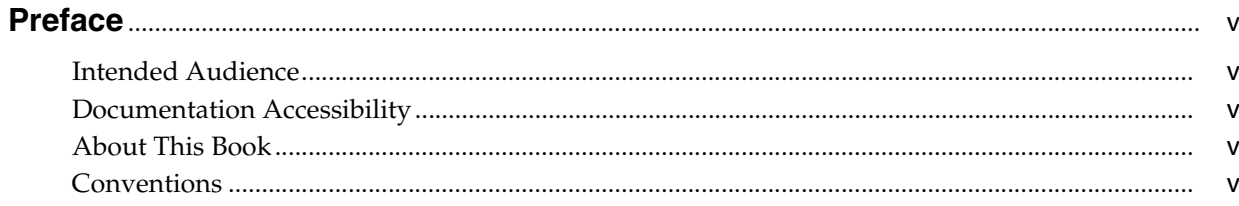

## 1 Introduction

## 2 Business Configuration

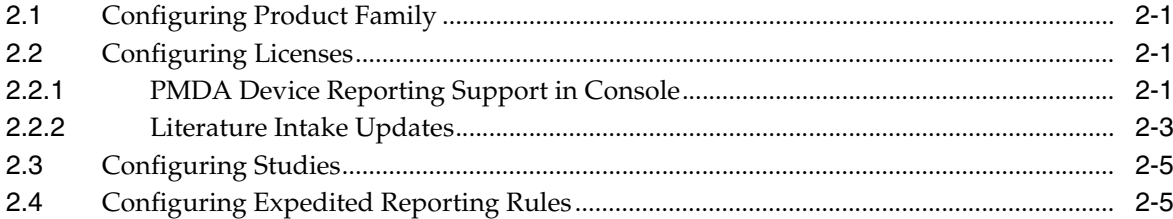

## 3 System Configuration

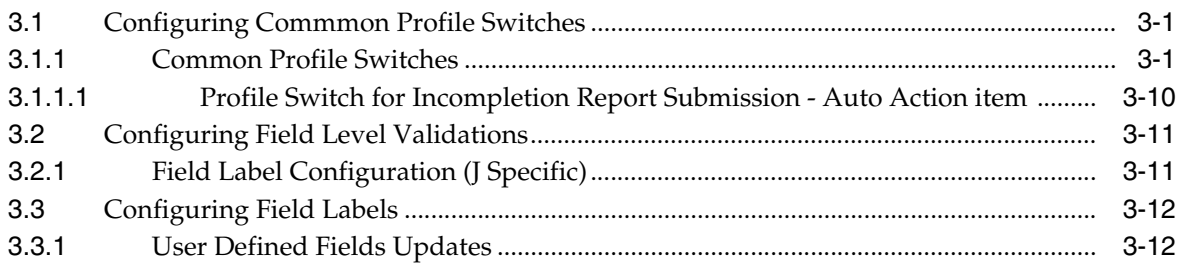

## 4 Code List Configuration

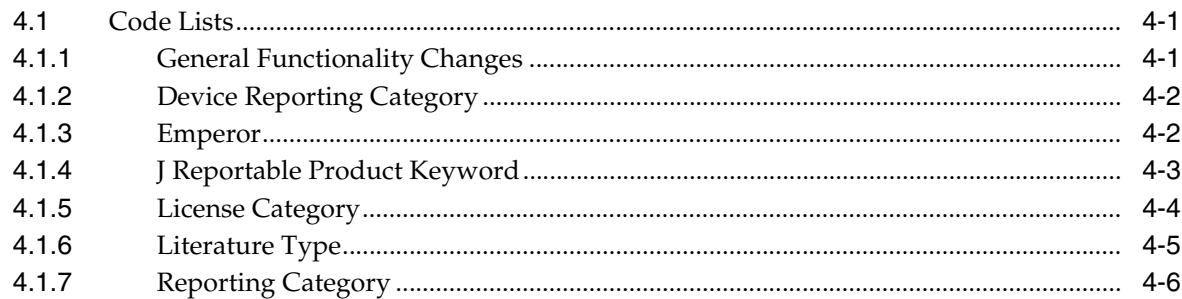

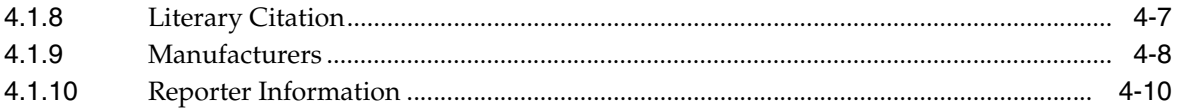

## **Preface**

<span id="page-4-0"></span>This document describes the steps for installing and configuring the components of the Argus Console (Japanese) application.

## <span id="page-4-1"></span>**Intended Audience**

This document is intended for administrators of the Argus J Safety system for configuring Argus Safety.

## <span id="page-4-2"></span>**Documentation Accessibility**

For information about Oracle's commitment to accessibility, visit the Oracle Accessibility Program website at http://www.oracle.com/pls/topic/lookup?ctx=acc&id=docacc.

#### **Access to Oracle Support**

Oracle customers have access to electronic support through My Oracle Support. For information, visit http://www.oracle.com/pls/topic/lookup?ctx=acc&id=info or visit http://www.oracle.com/pls/topic/lookup?ctx=acc&id=trs if you are hearing impaired.

## <span id="page-4-3"></span>**About This Book**

This guide contains the following chapters:

[Chapter 1, "Introduction"](#page-6-1)

[Chapter 2, "Business Configuration"](#page-8-4)

[Chapter 3, "System Configuration"](#page-14-3)

[Chapter 4, "Code List Configuration"](#page-28-3)

## <span id="page-4-4"></span>**Conventions**

The following text conventions are used in this document:

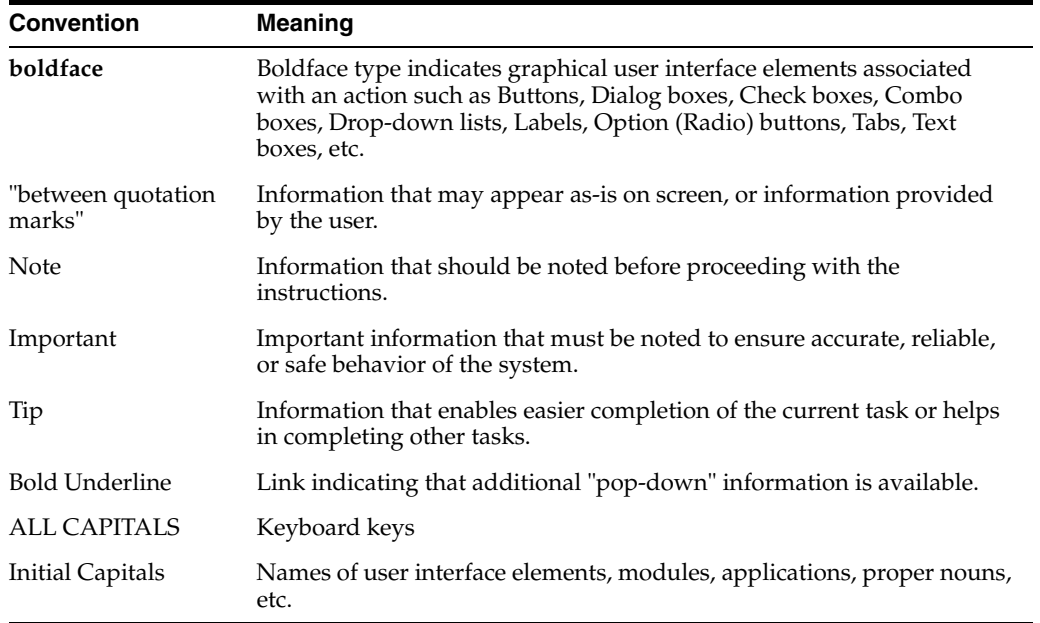

# <span id="page-6-1"></span><sup>1</sup>**Introduction**

**1**

<span id="page-6-0"></span>This guide lists the Japanese-specific (J-specific) features in Argus Console.

These features have been covered as per the modules where they are displayed, in the following chapters:

- [Business Configuration](#page-8-4)
- [System Configuration](#page-14-3)
- [Code List Configuration](#page-28-3)

## <span id="page-8-4"></span><sup>2</sup>**Business Configuration**

<span id="page-8-0"></span>This chapter lists lists the Japanese-specific (J-specific) features in the Business Configuration module of Argus Console.

## <span id="page-8-1"></span>**2.1 Configuring Product Family**

The following is the list of changes in Product Family Configuration:

Product Family Configuration: "Comments (J)" text area field has been added right below the English "Comments" text area:

This field is displayed to only an Argus J user when Japanese module is enabled.

It is printed in the Product Family Configuration print PDF right after the English Comments field.

It is audit-logged and is covered by the back-end PL/SQL APIs for Product Family Configuration data table updates and audit-logging.

### <span id="page-8-2"></span>**2.2 Configuring Licenses**

The following is the list of changes in License Configuration:

#### <span id="page-8-3"></span>**2.2.1 PMDA Device Reporting Support in Console**

The following is the list of changes for PMDA Device Reporting Support in Console:

- **1.** Three new dropdown fields have been added to Console > Business Configuration > License Configuration.
	- **a.** These dropdowns list fixed dropdown options, as specified below in the same order.

PMDA Device Classification 1:

High Level Controlled Medical Device

Controlled Medical Device

Generic Medical Device

PMDA Device Classification 2:

Biogenous

Specific Biogenous

**Other** 

PMDA Device Classification 3:

Single Use Medical Device

Reiteration Use Medical Device

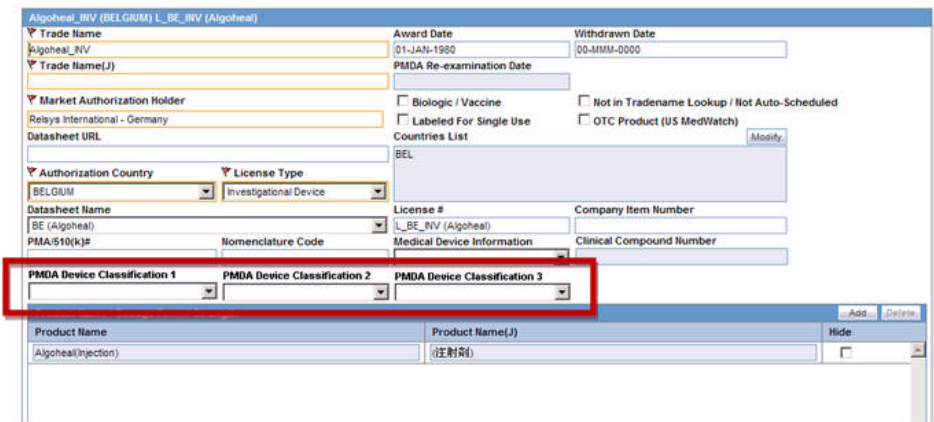

*Figure 2–1 Console License Configuration - PMDA Device Classifications*

- **b.** These fields have <Blank> as the default value for these drop-down lists.
- **c.** These fields are displayed to only an Argus J user when Japanese module is enabled.
- **d.** These fields are editable only when Authorization Country is selected as Japan and License Type is selection as either of "Marketed Device " or "Investigational Device". Otherwise, these are displayed as blank and disabled.
- **e.** The dropdown option values are displayed in English even to the Argus J user as this is an English base screen. The Japanese value specified for these dropdowns is used to populate these in PMDA Device Expedited Form 8 and 10.
- **f.** Existing fields "Medical Device Information" and "Clinical Compound Number" have been adjusted in the user interface of the application.
- **g.** These three fields are printed in License Print PDF in three different rows, right below Clinical Compound Number field in alternate-colored rows thereafter.
- **h.** These fields are audit-logged.
- **i.** These fields are covered by the back-end PL/SQL APIs for License Configuration data table updates and audit-logging.

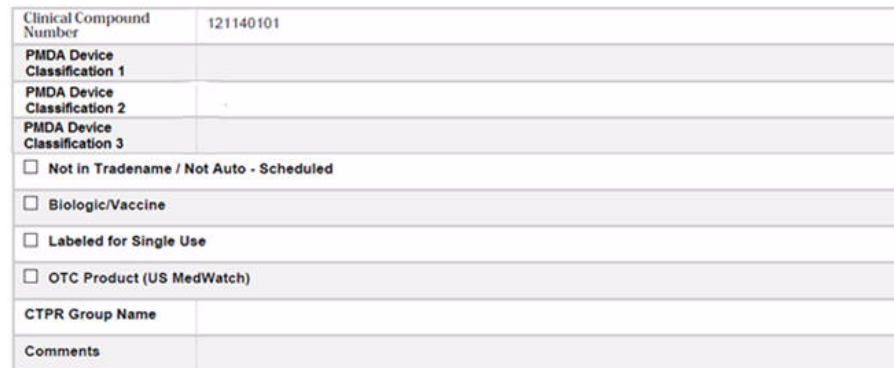

*Figure 2–2 Console License Configuration - Print PDF*

- **2.** A separate Japanese Comments field is supported for the following in Console ' Business Configuration.
	- License Configuration: "Comments (J)" text area field has been added right below the English "Comments" textarea:

This field is displayed only to Argus J users when Japanese module is enabled.

It is printed in the License Configuration print PDF right after the English Comments field.

It is audit-logged and is also covered by the back-end PL/SQL APIs for License Configuration data table updates and audit-logging.

#### <span id="page-10-0"></span>**2.2.2 Literature Intake Updates**

The following is the list of Literature Intake Updates:

- A new checkbox "Exclude from Report Candidates" field has been added to Console ' Business Configuration ' License Configuration screen as shown below.
	- **–** This checkbox is displayed to only an Argus J user and when Japanese module is enabled.
	- **–** By default, this field is unchecked.
	- **–** This checkbox will only be enabled when the Authorization Country = Japan. Otherwise, it is unchecked and displayed as disabled.
	- **–** This field value is printed in License Configuration print PDF.
	- **–** The updates to this field value is audit-logged.

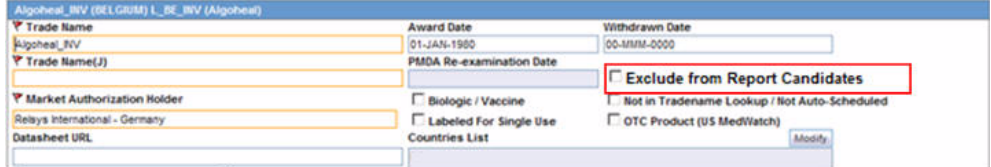

- When the product is populated in the case created through J Literature Intake module, it populates only one record in the Case Form Products tab for each Product in the matching Product Family. If there are multiple Japanese licenses for a product, then the correct license is picked up based on the following logic:
	- **–** License Authorization Country = Japan
	- **–** Withdrawn date is blank or >= current system date
- **–** "Hide" checkbox is not marked as checked for that product license combination
- **–** "Not in Tradename lookup/Not Autoscheduled" checkbox is not marked as checked
- **–** "Exclude from Report Candidates" checkbox is not marked as checked
- **–** If multiple licenses exist matching this criteria, then Earliest award date license are considered
- **–** If multiple licenses still exist matching this criteria, then the license with the lowest internal sequence number are considered.
- The following describes the change in logic that is used to populate Japanese licenses on Event Assessment and PMDA tabs. There is no change in logic for other country licenses. Manually Added Products through Bookin or Case Form or Case Intake or Affiliate Event Acceptance:
	- **–** If the user selects a Japanese license during product selection in Bookin / Case Form / Affiliate Event, then only that license is considered for Event Assessment and PMDA tabs irrespective of the value of "Exclude from Report Candidates" checkbox.
	- **–** If the user selects a non-Japanese license during product selection in Bookin / Case Form / Affiliate Event, then only the Japanese licenses for which "Exclude from Report Candidates" checkbox is not marked as checked is considered for populating Japanese licenses in Event Assessment and PMDA tabs.
- Products Added through Literature Intake:
	- **–** Only the Japanese licenses for which "Exclude from Report Candidates" checkbox is not marked as checked are considered for populating Japanese licenses in Event Assessment and PMDA tabs.
- Products Added through E2B Import:
	- **–** Only the Japanese licenses for which "Exclude from Report Candidates" checkbox is not marked as checked are considered for populating Japanese licenses in Event Assessment and PMDA tabs.
	- **–** While identifying the product license to be used to populate the Products tab, only those Japanese licenses are used for which "Exclude from Report Candidates" checkbox is not marked as checked.
	- **–** This is applicable to all the E2B factory profile logic ICH, FDA, EMEA and PMDA.
- PMDA Event Assessment section on PMDA General tab:
	- **–** Only the Japanese licenses for which "Exclude from Report Candidates" checkbox is not marked as checked are considered for populating Japanese licenses in Event Assessment and PMDA tabs.
- Manual Report Scheduling dialog > License # dropdown displays only those Japanese licenses which are available on Event Assessment tab.
- The following change has been made to the system while populating product licenses data in Case Form > Analysis tab > PMDA > General as well as Comment sub-tabs.
- **–** Marketed or Investigational Japanese Device Licenses is not populated, as PMDA General and Comments tab is not relevant for Device Reporting to PMDA.
- **–** Existing customer case data where Marketed or Investigational Japanese Device Licenses are already populated in PMDA General and Comments tab, have also been removed.
- **–** Removal of Marketed or Investigational Japanese Device Licenses from PMDA tab for existing customer data is audit logged with the "System" user.

## <span id="page-12-0"></span>**2.3 Configuring Studies**

The following is the list of changes in Study Configuration:

Study Configuration: Existing text area field (Comments) in the "J Data Entry" popup for Study Configuration screen does not share the same value with English and is made an independent data field to store the corresponding translation:

It is printed in the Japanese Study Configuration print PDF at the same place but now with the Japanese Comments value.

It is audit-logged and is covered by the back-end PL/SQL APIs for Study Configuration data table updates and audit-logging.

### <span id="page-12-1"></span>**2.4 Configuring Expedited Reporting Rules**

The following is the list of changes in Expedited Reporting Rules Configuration:

A new dropdown field - "Device Reporting Category" has been added to Console > Business Configuration > Expedited Reporting Rules screen as displayed in the screen mockup below:

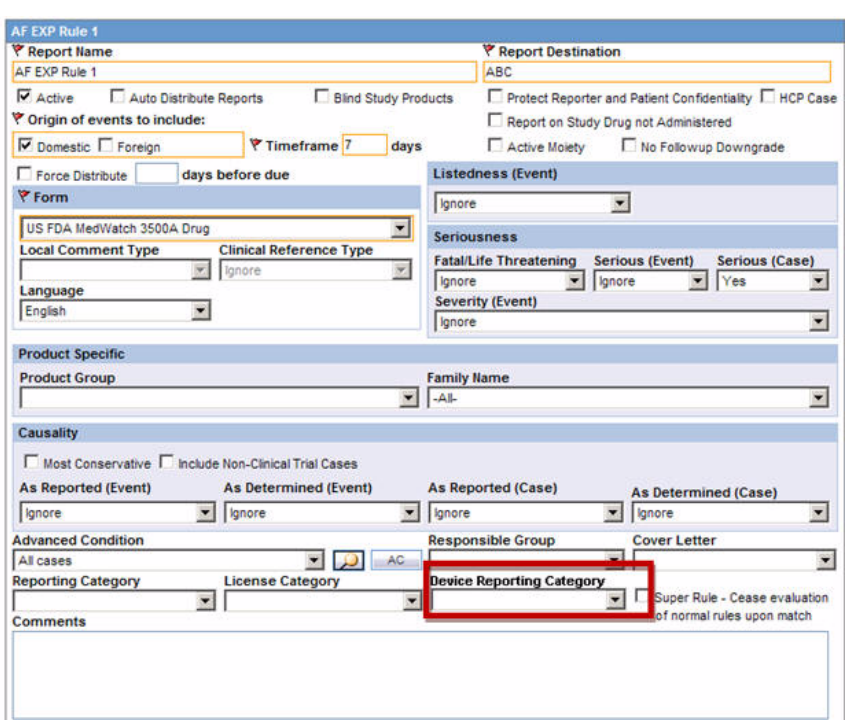

*Figure 2–3 Console Expedited Reporting Rules Configuration - Device Reporting Category*

- This dropdown field is displayed to English as well as Japanese users only when Japanese module is enabled.
- This dropdown displays the English values as specified in the "Device Reporting Category" Code List and marked as "Display".
- It contains <Blank> as the first option also as the default value.
- This field is printed in Expedited Report Rules Print PDF right below License Category field in alternating colored row.
- This field is audit-logged.
- It is covered by the back-end PL/SQL APIs for Expedited Reporting Rules data table updates and audit-logging.

#### *Figure 2–4 Console Expedited Reporting Rules Configuration - Print PDF*

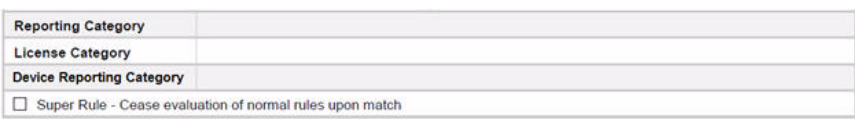

## <span id="page-14-3"></span><sup>3</sup>**System Configuration**

<span id="page-14-0"></span>This chapter lists lists the Japanese-specific (J-specific) features in the System Configuration module of Argus Console.

## <span id="page-14-1"></span>**3.1 Configuring Commmon Profile Switches**

This section describes the functionality for the J specific Common Profile switches.

A new tree-node has been added under Console > System Configuration > System Management (Common Profile Switches) >Argus J > Reporting as "Device Report Responsible Officer" with the following new switches in the exact same order as specified below:

- Company Name: Textbox, Maxlength = 100
- Department: Textbox, Maxlength  $= 100$
- Address: Textbox, Maxlength  $= 60$
- Telephone: Textbox, Maxlength  $= 50$
- Fax: Textbox, Maxlength  $= 50$
- Email: Textbox, Maxlength  $= 255$

The existing common profile switch - "Offset from GMT used to calculate Japanese date/time fields for Interchange-J (in hours)" under Console > System Configuration > System Management (Common Profile Switches) > Argus J > Reporting has been renamed to "Offset from GMT used to calculate Japanese date/time fields (in hours)" to remove the reference of "Interchange-J" and use it for device reports as well as in addition to E2B.

#### <span id="page-14-2"></span>**3.1.1 Common Profile Switches**

This section explains the Common Profile Switches for Argus J.

The following figure is displayed when you navigate to **Common Profile** > **Argus J:**

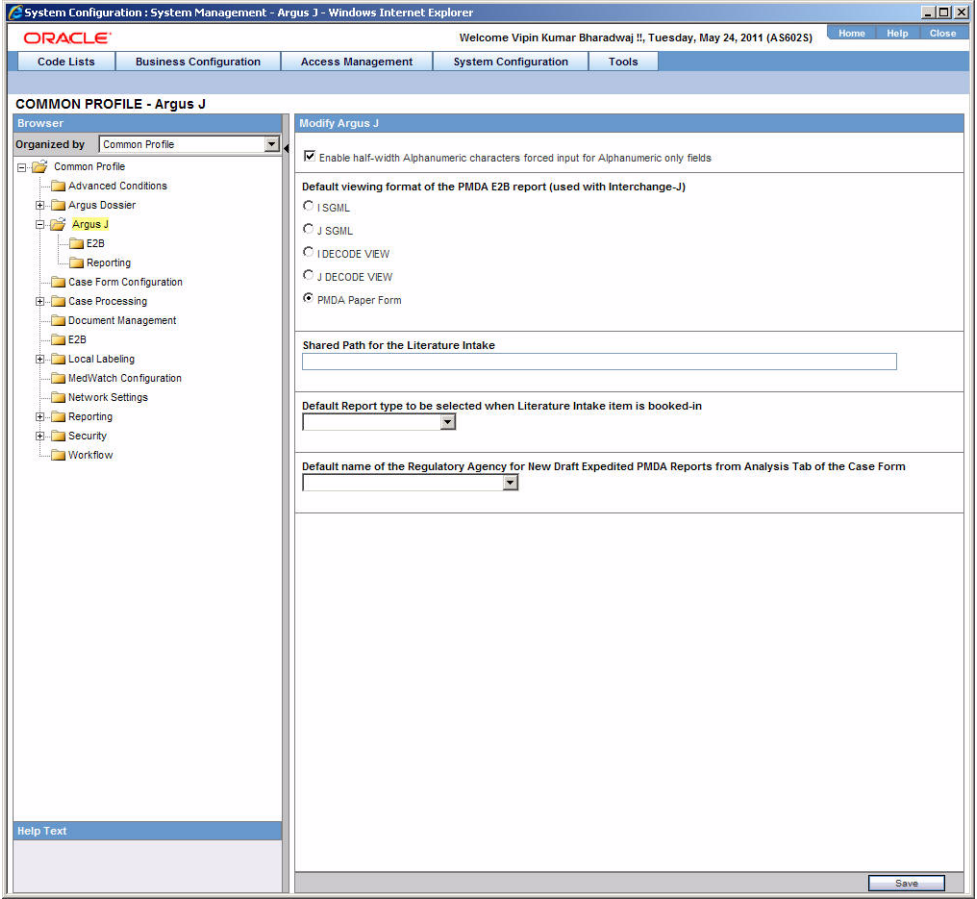

The following table explains the fields used in the screen:

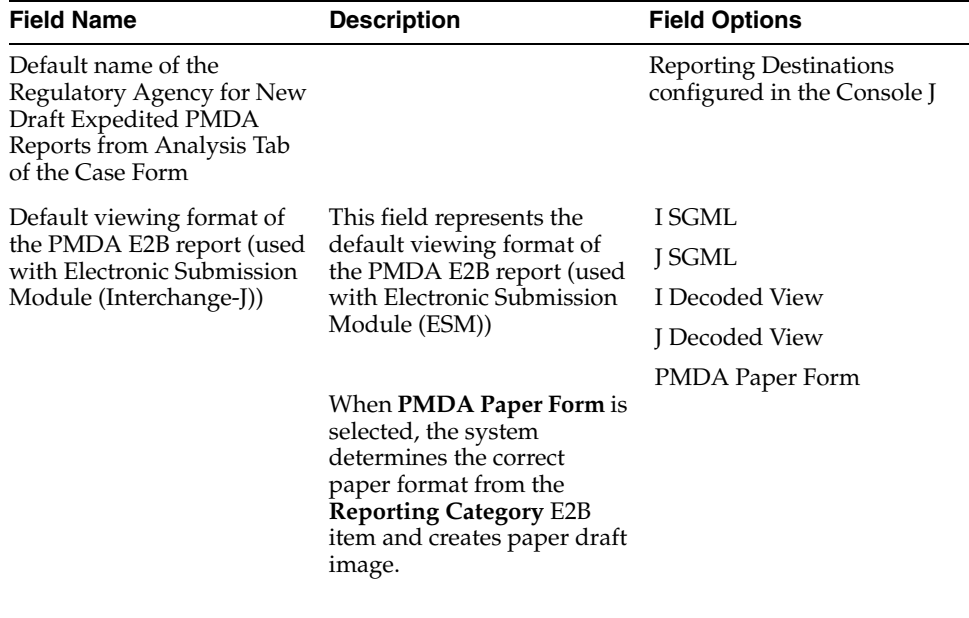

Default Value: 1

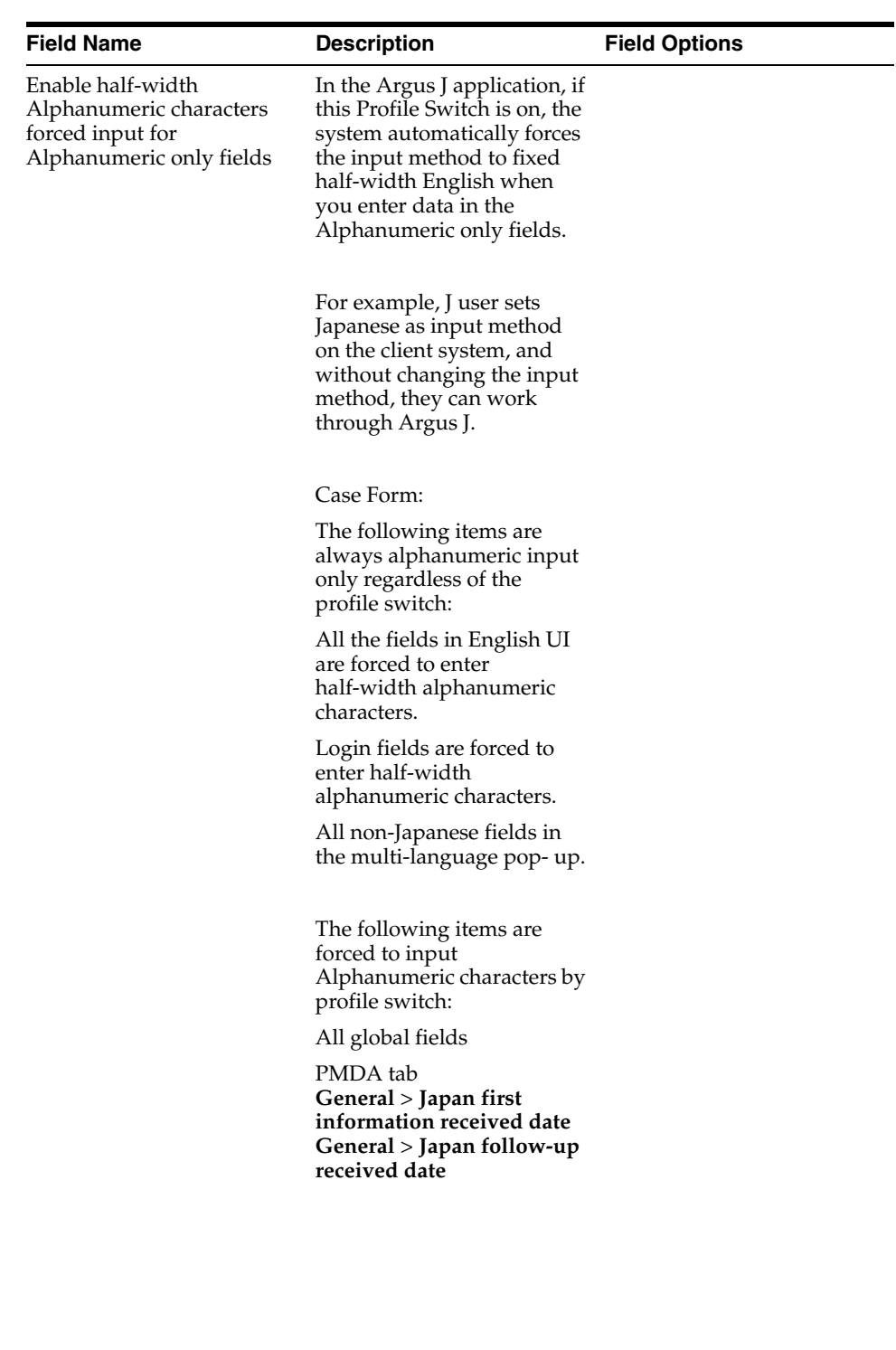

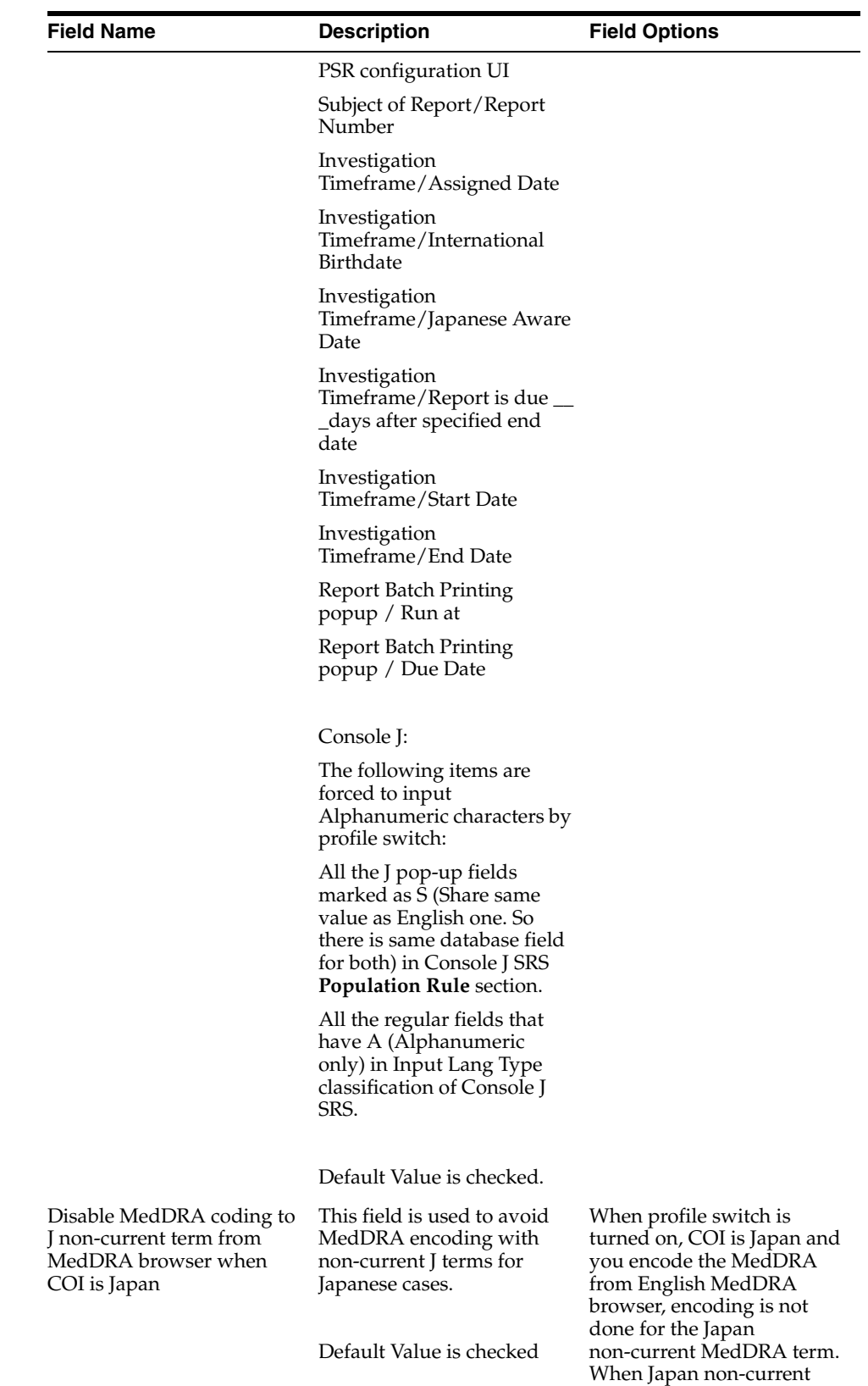

term is entered, a pop-up window is displayed after the encoding failure.

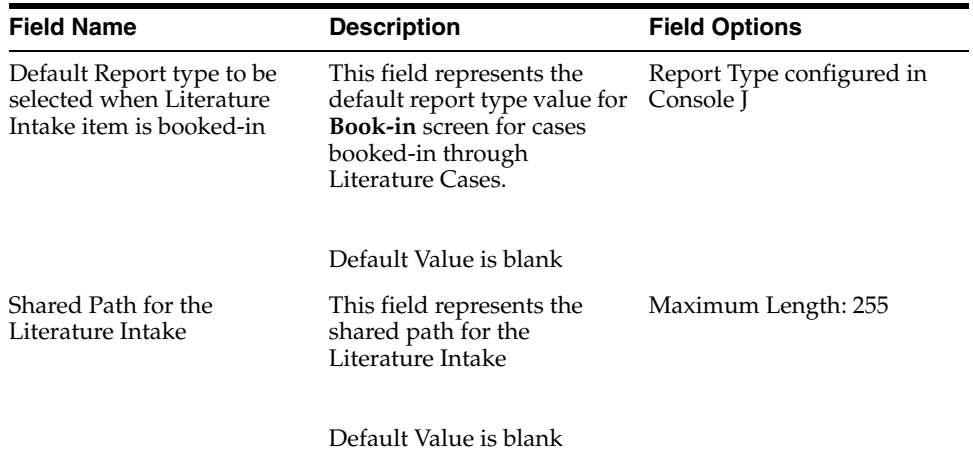

The following figure is displayed when you navigate to **Common Profile** > **Argus J > E2B:**

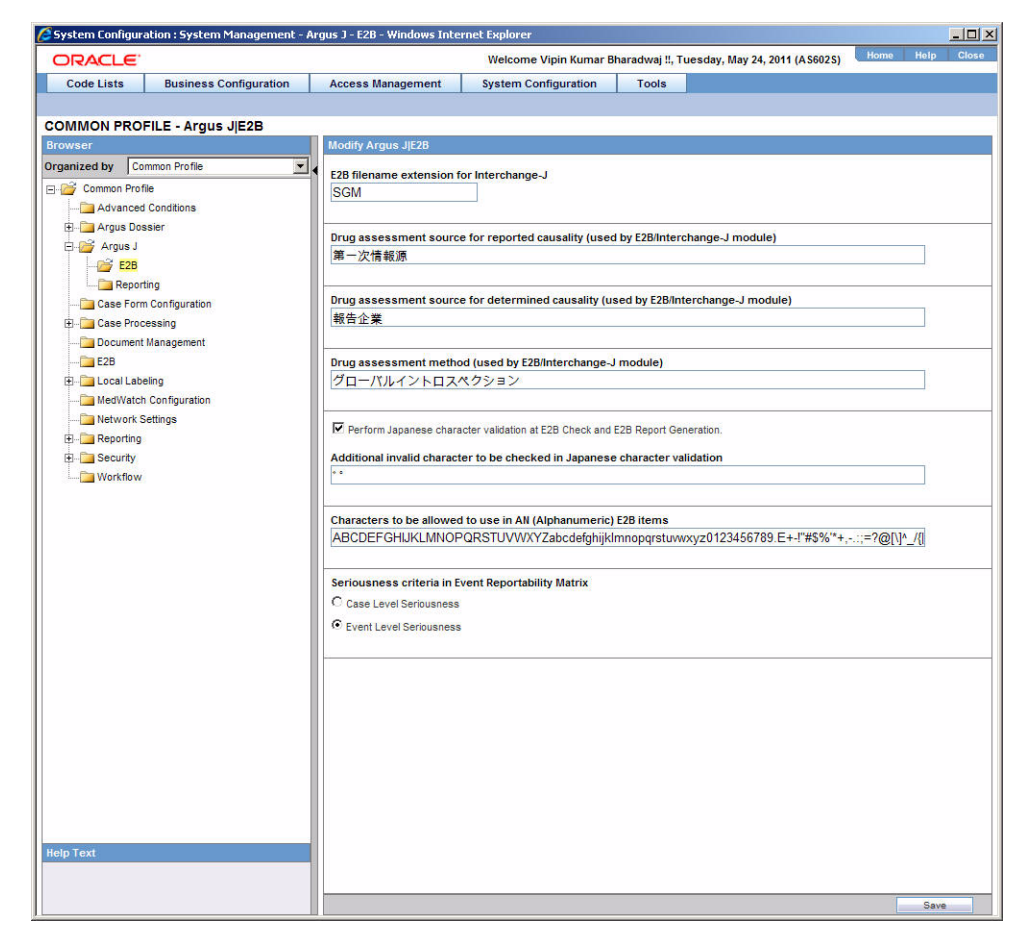

The following table explains the fields used in the screen:

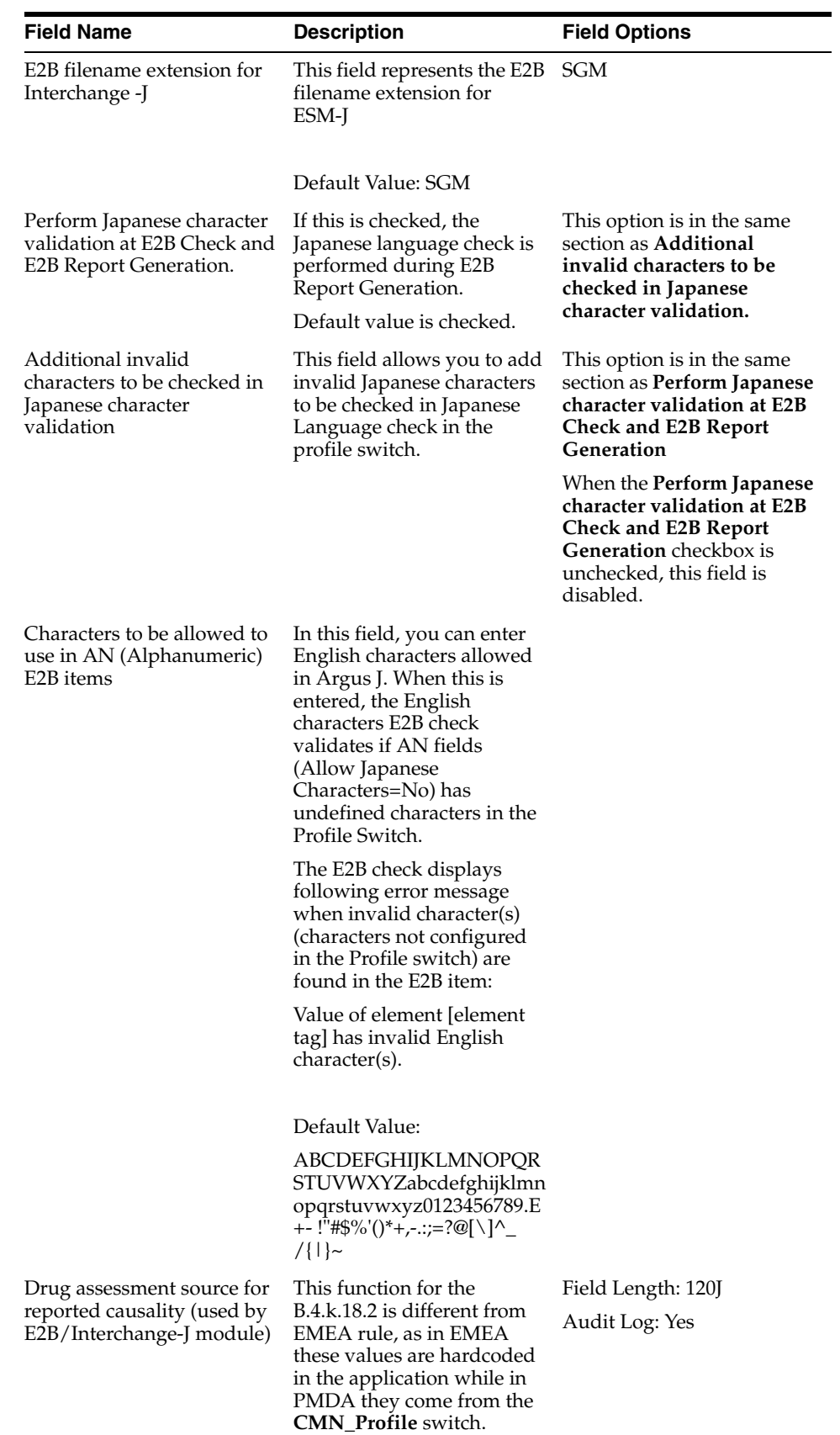

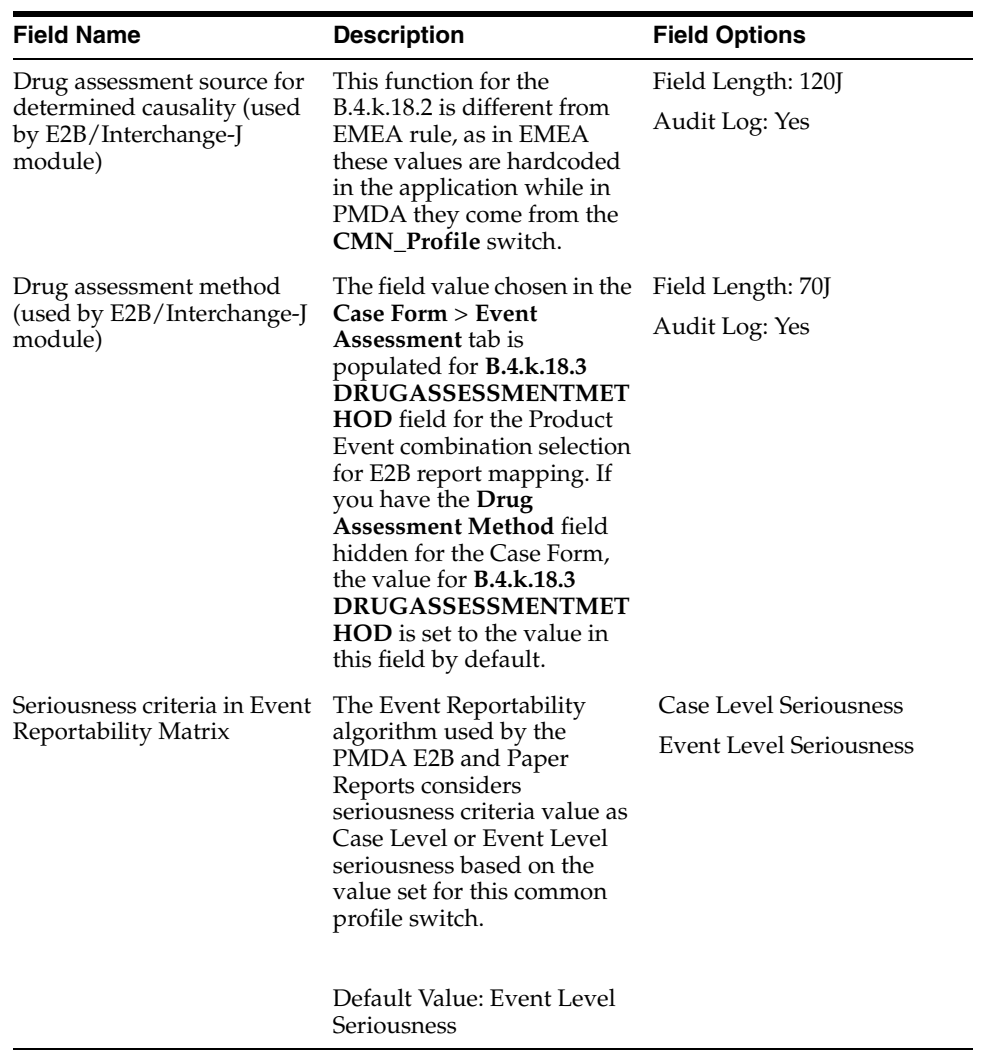

The following figure is displayed when you navigate to **Common Profile** > **Argus J > Reporting:**

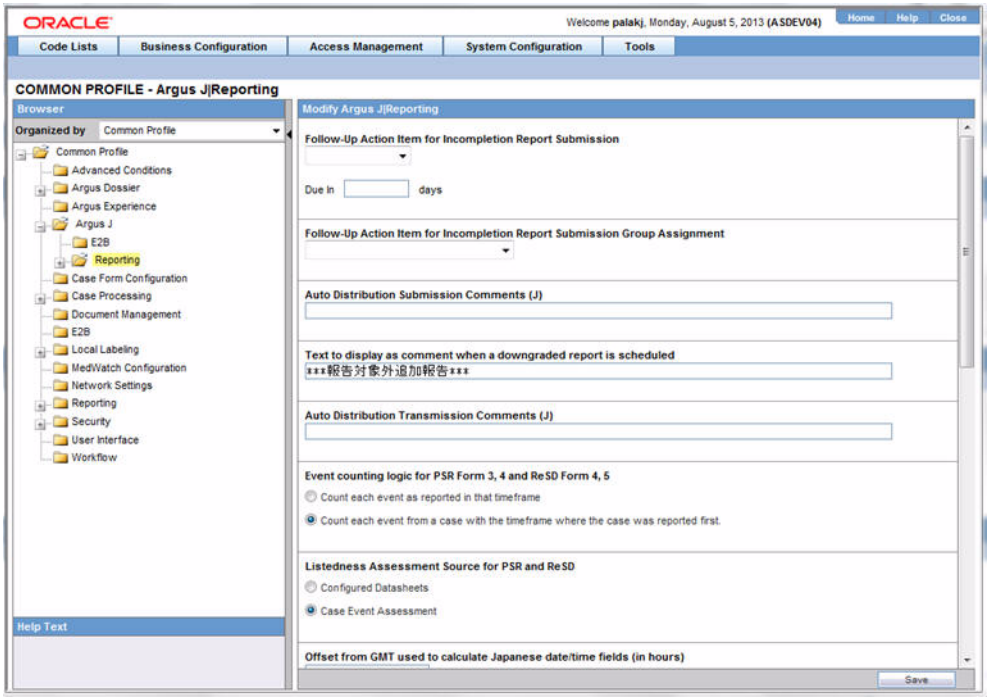

The following table explains the fields used in the screen:

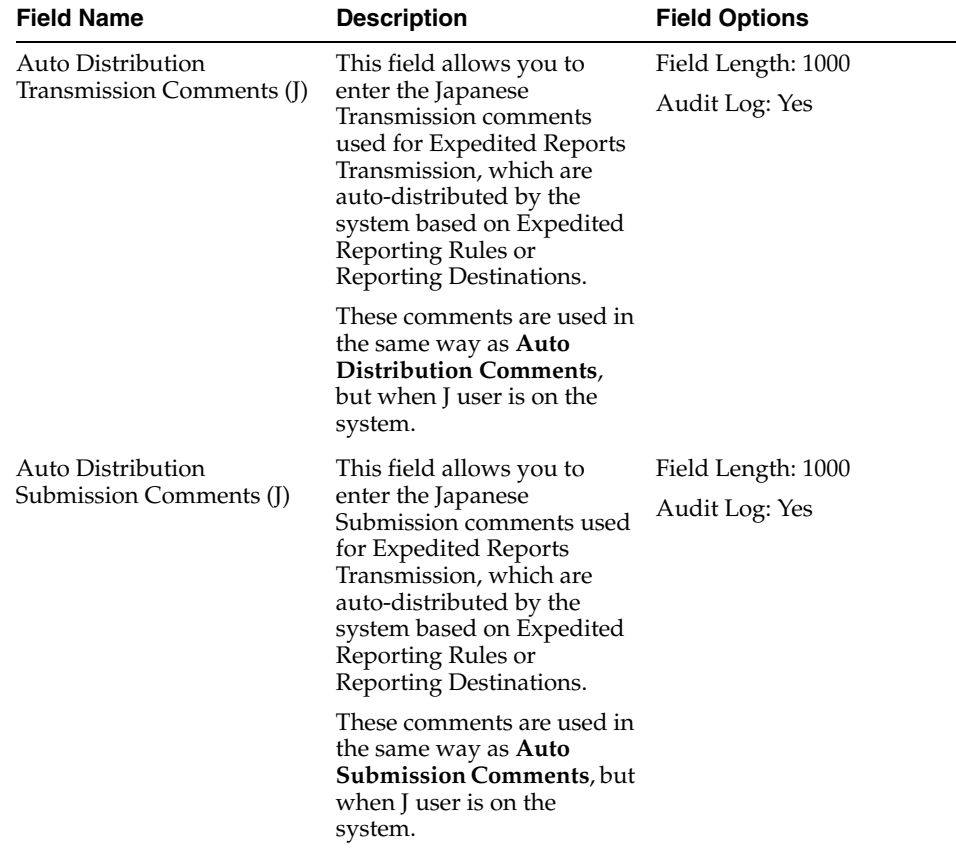

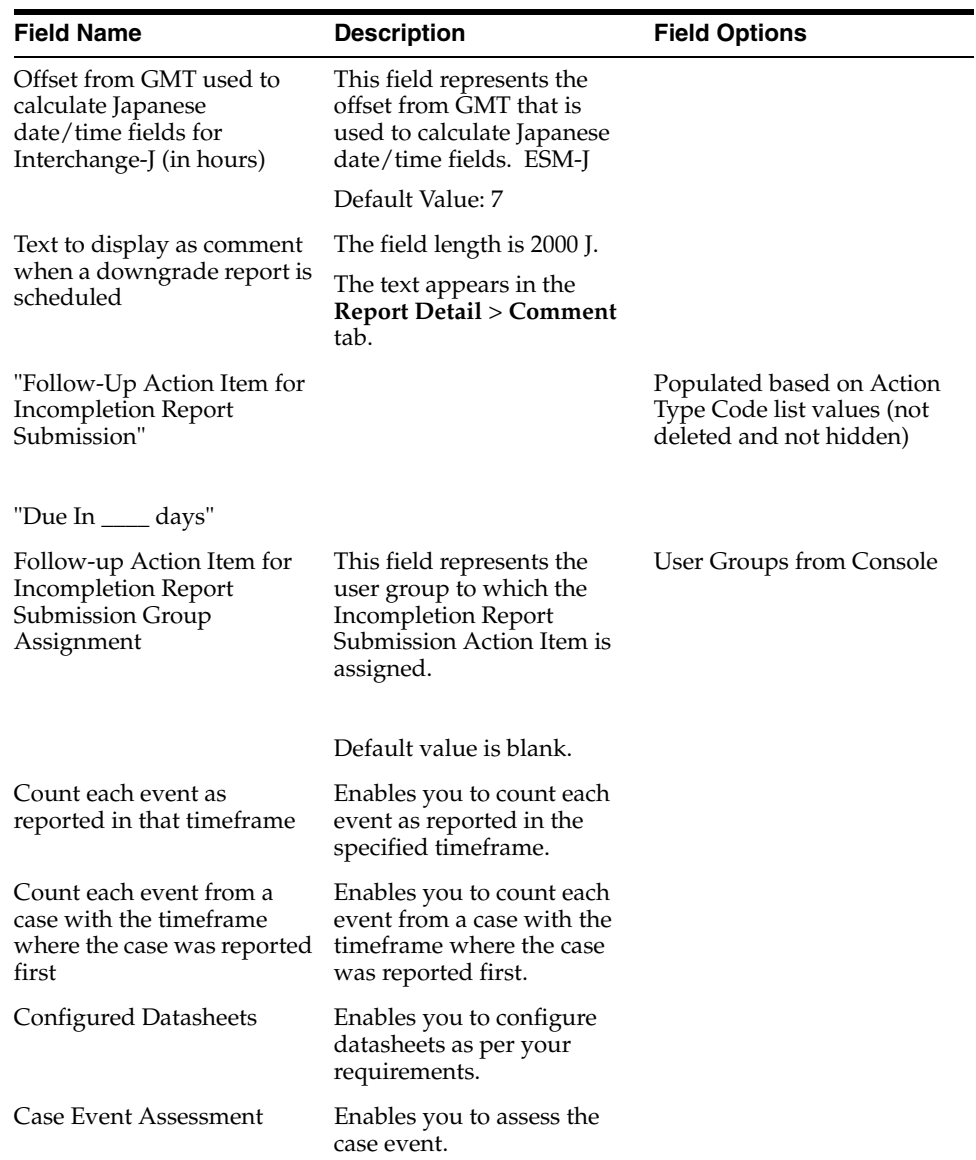

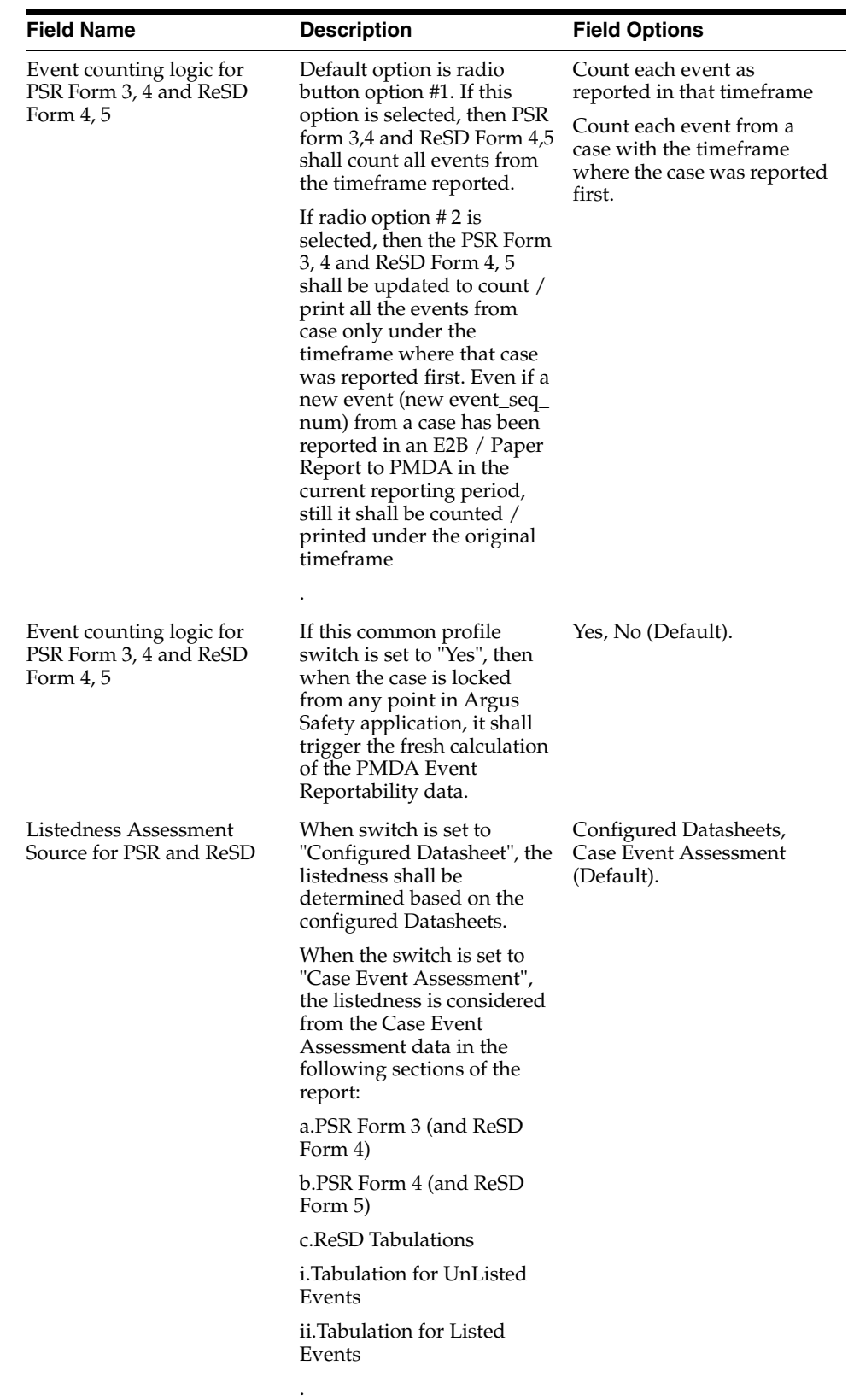

#### <span id="page-23-0"></span>**3.1.1.1 Profile Switch for Incompletion Report Submission - Auto Action item**

- When this action item is configured, the system creates an action item automatically when **Incompletion** report is submitted. (Mhlwadmicsrcompleteclass, 1=Incomplete, 2=Complete, Case Form/Analysis/PMDA/PMDA General/Incompletion checkbox)
- **Blank (Default)**: if this option is present in the **Action Item** drop-down, the system does not create any Action Items for the Incompletion Report Submission (current functionality).
- Action Item drop-down (Codelist):
	- **–** This option displays all the Action Items configured within the Code List Action type which are not deleted or allowed to be viewed.
	- **–** If there is a value selected, the system creates an Action Item which would be Due in, as defined by you.
	- **–** The **Due in** field allows you to enter up to 99 days.
	- **–** The group assigned to the Action Item is **Unassigned**.
	- **–** The Action Item is created as soon as the status of the Incompletion Report is changed to **Submitted**.
- The Audit Log tracks the updates made to this field.
- Once the Follow-up Completion Report is submitted, the Action Item associated to the report is **Closed** with the Close Date as the System Date (Server date).
- If the Follow-up report is still an incompletion report, the Action Item remains open.
- If the report is nullified (Nullification Report is sent), the Action Item is closed.
- When there are multiple incompletion reports from one case, the system creates the action items, which are same in number as that of the reports generated.
- The system prepends a default text in front of description (J): **Incompletion Report: XXX** where XXX refers to the text entered in the **Description (J)** field.
- The Group can be assigned using the **Follow-up Action Item for Incompletion Report Submission Group Assignment** profile switch.

### <span id="page-24-0"></span>**3.2 Configuring Field Level Validations**

This section lists the configuration of fields in Argus Console.

#### <span id="page-24-1"></span>**3.2.1 Field Label Configuration (J Specific)**

In order to change the field labels, to hide and unhide fields in Case Form, navigate to **System Configuration** > **Field Validation**. This displays the following screen:

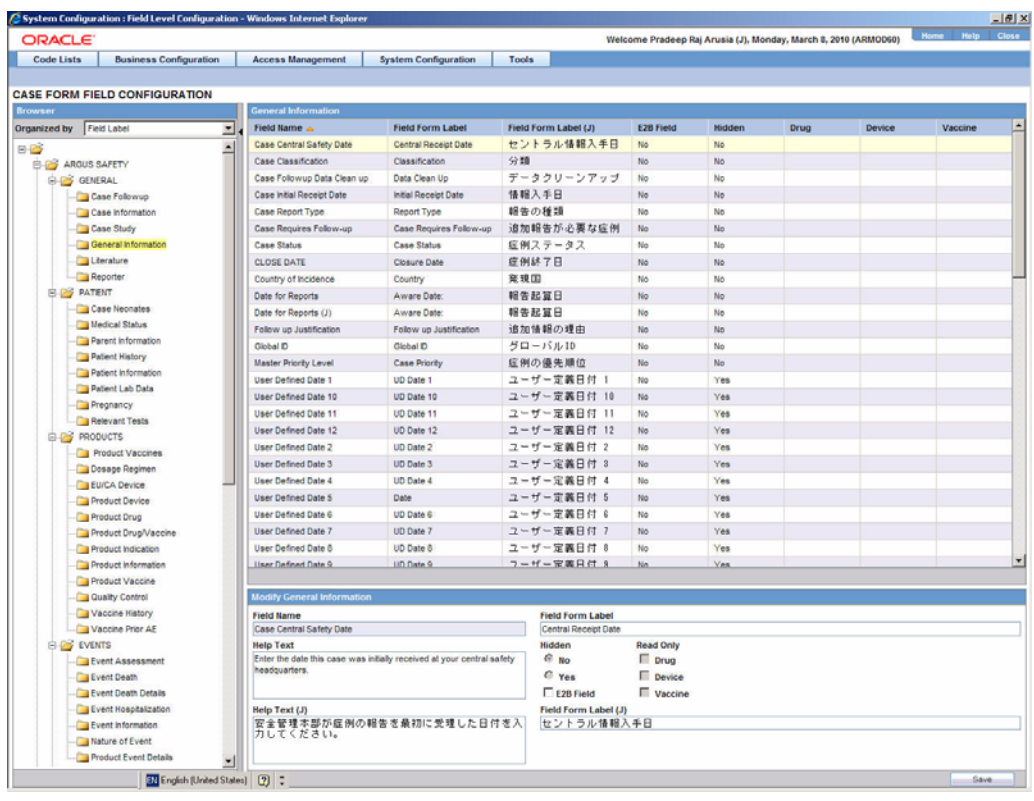

**Note:** The Field Form Label (J) and Help Text (J) are visible on this screen (grid, data entry, and print) only to Argus J user, when Argus J module/license is enabled.

The following table explains the J specific labels on the screen mentioned above:

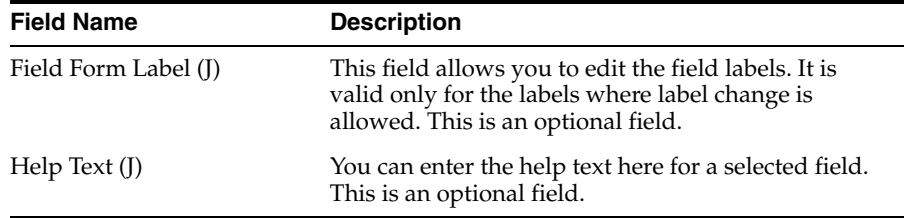

## <span id="page-25-0"></span>**3.3 Configuring Field Labels**

This section displays the updates made to the user-defined fields.

#### <span id="page-25-1"></span>**3.3.1 User Defined Fields Updates**

The Argus J system has the following:

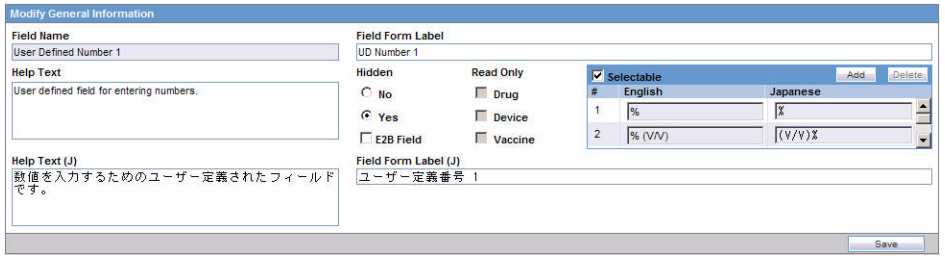

- Argus J allows you to enter Japanese drop-down items as well as English.
- Only the English drop-down is a mandatory field. When the English drop-down value is not present, an error message, **User Defined Dropdown English values can not be blank** is displayed.

## <span id="page-28-3"></span><sup>4</sup>**Code List Configuration**

<span id="page-28-0"></span>This chapter lists lists the Japanese-specific (J-specific) features in the Code List Configuration module of Argus Console.

#### <span id="page-28-1"></span>**4.1 Code Lists**

This section describes the functionality for the J specific Code List features.

#### <span id="page-28-2"></span>**4.1.1 General Functionality Changes**

This section lists the Argus J general functionality Code List changes:

- **1. Sort Order**: The sort order for display of the elements in the Code Listing is based upon English element as default. If the element is only Japanese, Japanese is the priority sort language.
- **2. Print**: The PRINT functionality is modified to display all the Japanese fields also.
- **3.** If Japanese translation is not available for any drop-down (Code list/Factory Data), corresponding J values are shown on the UI in the drop-down but database values remain blank.
- **4.** J Fields Display:
	- All the J translation fields end with  $(J)$ .
	- All the J specific fields are available only if J license is enabled.
	- All the J specific fields are available only for Argus J users. For English users, it is hidden.
- **5.** The following functionality is provided when the **Copy** function is used. Unless it is mentioned in each **CodeList** section, the following are the general rules for the copy function of Code List items:
	- When Argus Safety user copies the data, the equivalent Japanese data is not copied.
	- When Argus J user copies the data:
		- **Copy of** is appended in front of the data in the English field (First mandatory textbox field) which is same as current Argus Safety.
		- **–** "TBD" is appended in front of the data in the (J) field (First mandatory J textbox field).
	- If the either English name (first mandatory English field unless specified) or Japanese name (first mandatory Japanese field unless specified) is not unique in the existing data table, and you click the **Save** button, the pop-up with a

message **A duplicate <field name> already exists**! is displayed to change the duplicate field value.

#### <span id="page-29-0"></span>**4.1.2 Device Reporting Category**

A new Japan specific code list has been added under Console ' Code Lists ' Argus J menu option as "Device Reporting Category".

Screen Mockup: The help text for this code list is - "The values entered here and marked as "Display" will appear in the Case Form - Product Device tab - PMDA Device - Medical Device Reporting Category drop-down list."

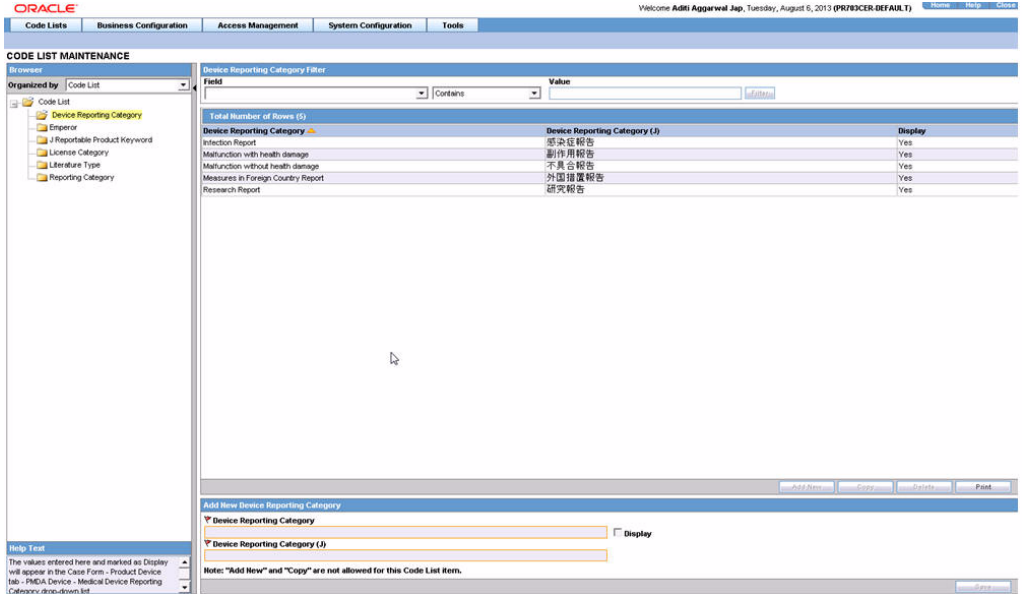

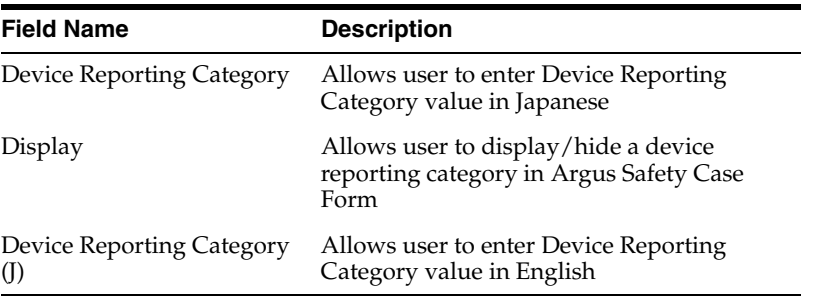

- This code list now opens up by default in place of Emperor code list, when user selects Console > Code Lists > Argus J menu option.
- It is covered by the back-end PL/SQL APIs for Device Reporting Category data table updates and audit-logging.

#### <span id="page-29-1"></span>**4.1.3 Emperor**

This dialog box allows you to add and configure various Japanese Emperor Data/Era. This is a J specific LM.

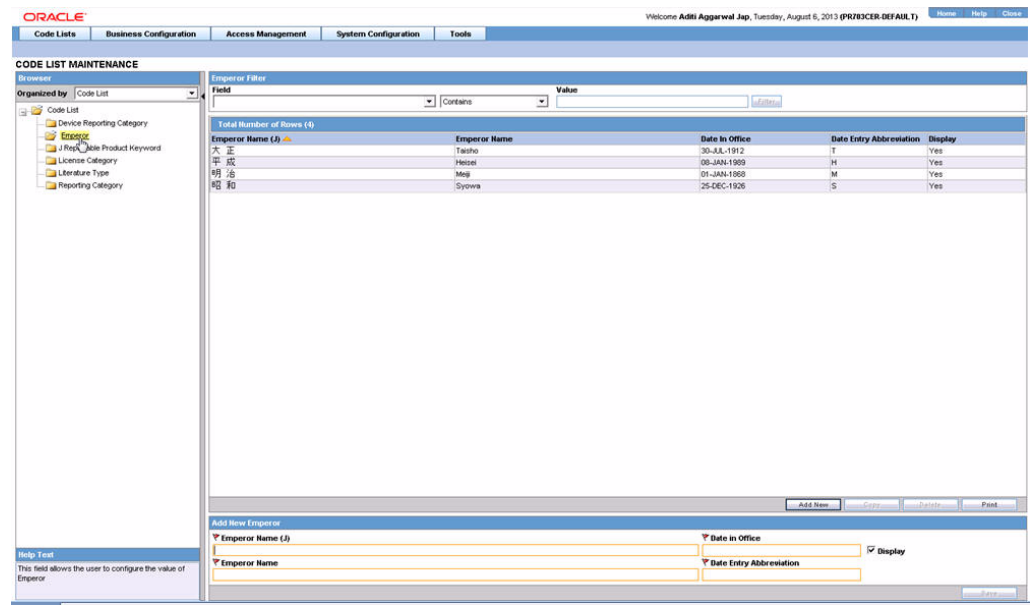

The following table lists the fields used in the dialog box and their description:

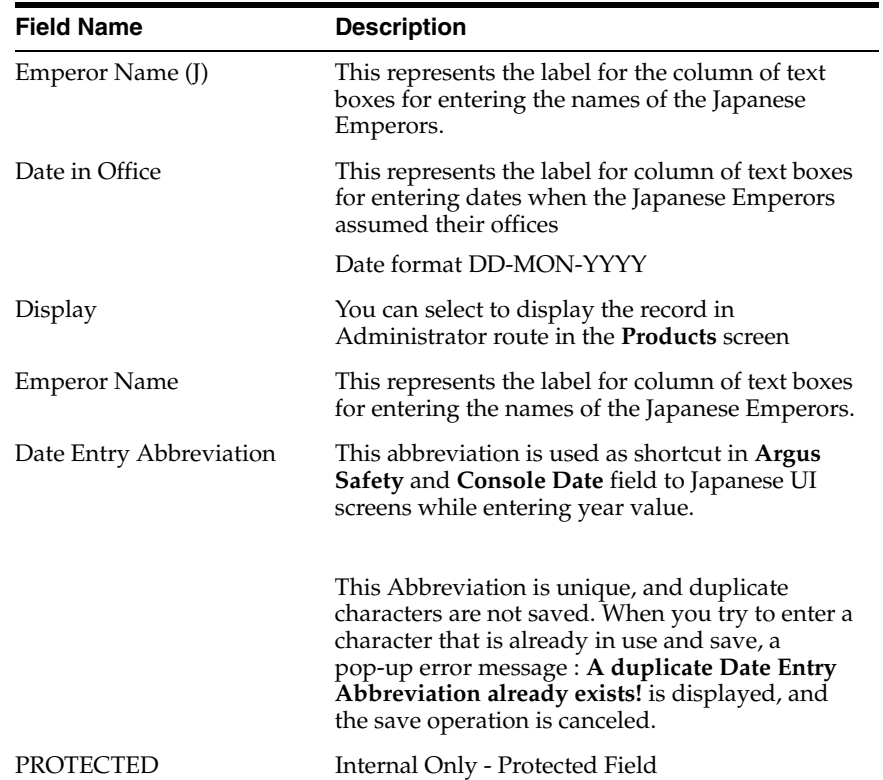

#### <span id="page-30-0"></span>**4.1.4 J Reportable Product Keyword**

This code list allows you to associate keywords to Product Families. This is a J specific code list.

**Help text**: The keyword entered here and marked **Active** is matched with foreign, non-company suspected Product Name, and Generic Name. The associated Product Family's product is used for assessment in the **PMDA** tab.

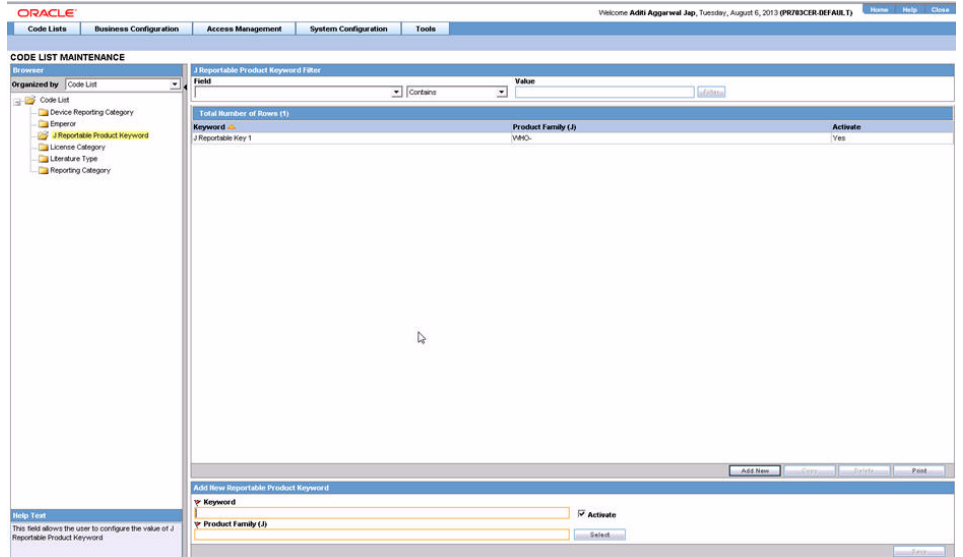

The following lists the fields used in the dialog box and their description:

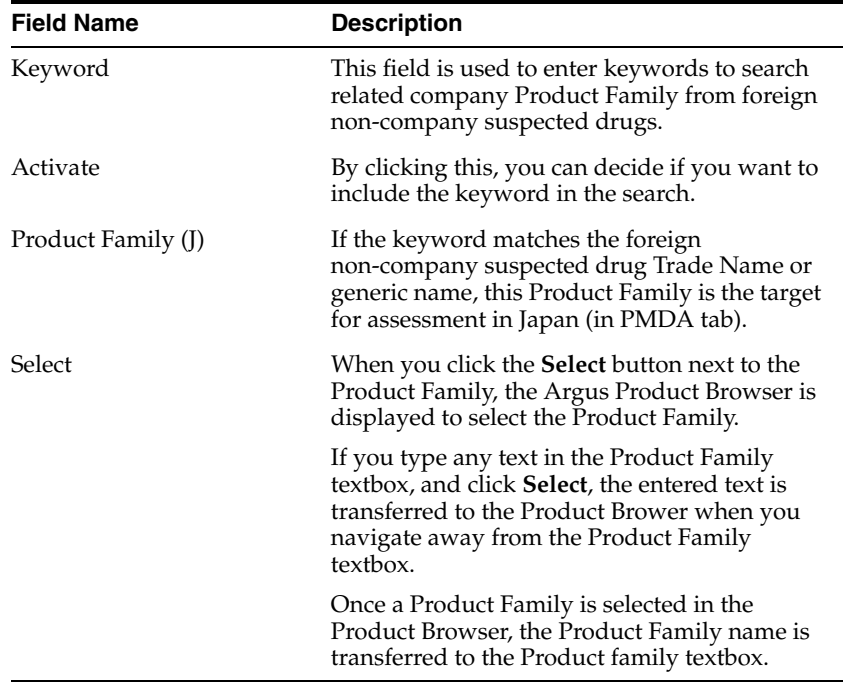

#### <span id="page-31-0"></span>**4.1.5 License Category**

This dialog box allows you to add and configure various Japanese License categories. This is a J specific code list.

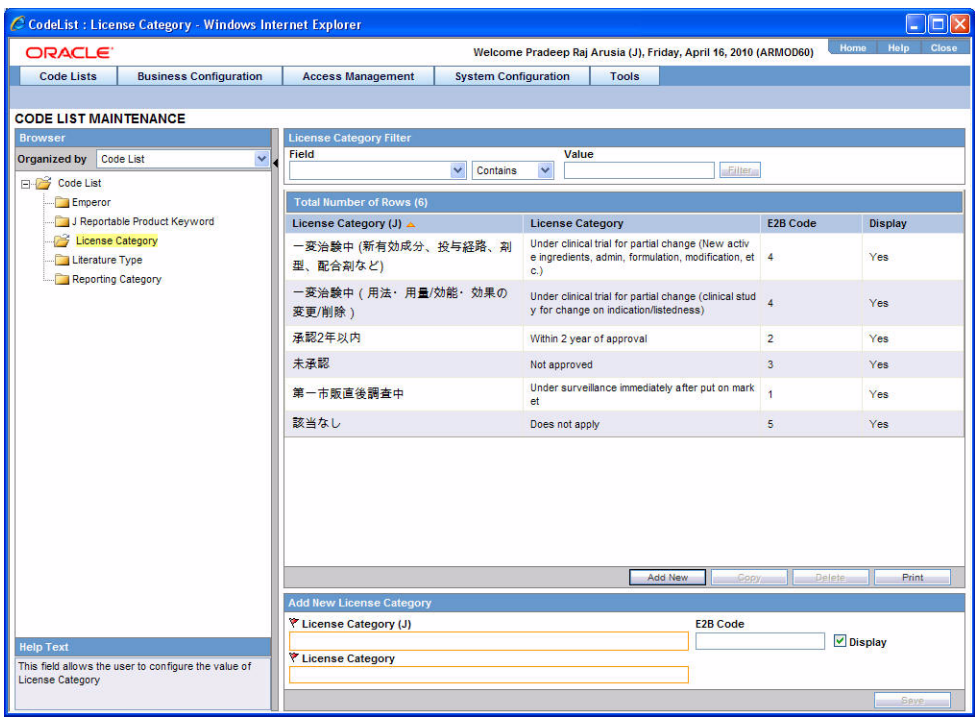

The following table lists the fields used in the dialog box and their description:

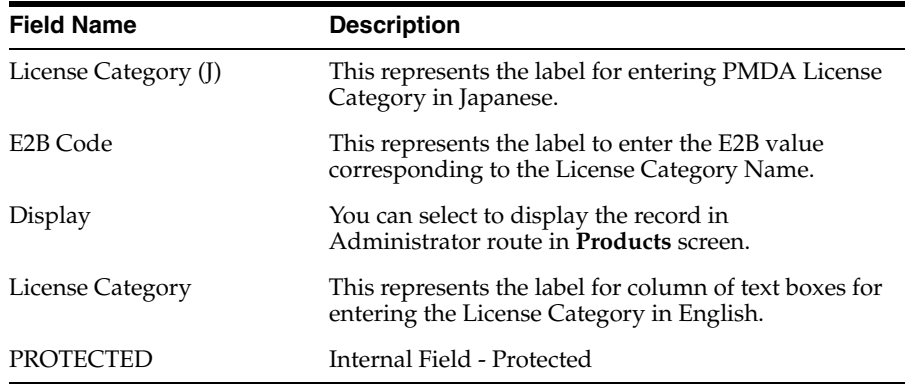

#### <span id="page-32-0"></span>**4.1.6 Literature Type**

Use the following procedure to configure action taken:

- **1.** From the Argus Console, select Code Lists -> Argus J -> Literature Type.
- **2.** When the system opens the Code List Maintenance screen, click Literature Type in the Code List in the left pane.
- **3.** The system puts the corresponding data for the selected item in the right pane.

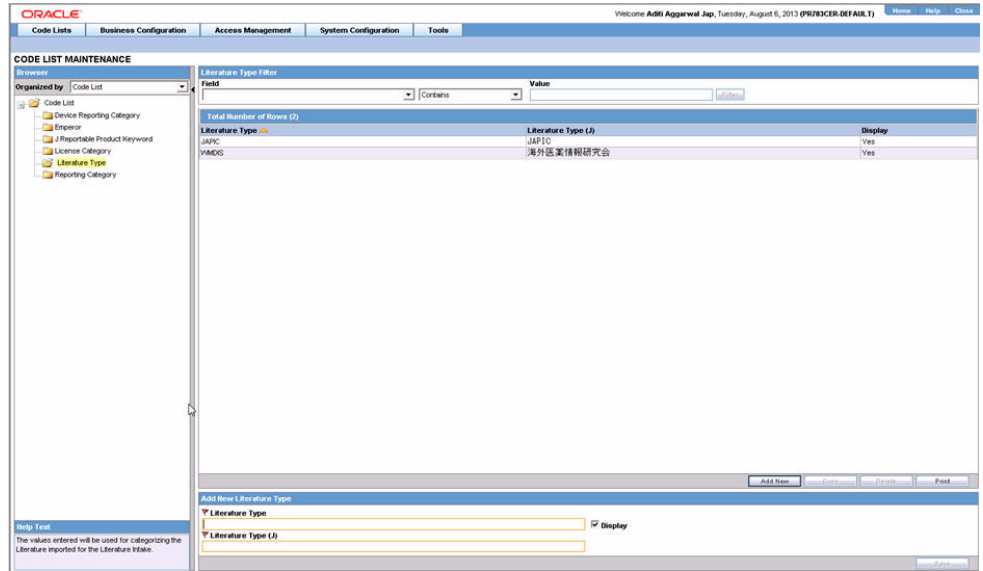

- **4.** This screen enables you to view the English and Japanese names of the configured categories. You can also set the display preferences for these code lists.
- **5.** Click Add to add a entry in the code list after filling the required information in the mandatory fields.
- **6.** Click Save to save any changes.

#### <span id="page-33-0"></span>**4.1.7 Reporting Category**

Use the following procedure to configure action taken:

- **1.** From the Argus Console, select Code Lists -> Argus J -> Reporting Category.
- **2.** When the system opens the Code List Maintenance screen, click Reporting Category in the Code List in the left pane.
- **3.** The system puts the corresponding data for the selected item in the right pane.

![](_page_33_Picture_67.jpeg)

- **4.** This screen enables you to view the English and Japanese names of the configured categories. You can also set the display preferences for these code lists.
- **5.** Click Save to save any changes.

#### <span id="page-34-0"></span>**4.1.8 Literary Citation**

The following is the list of the J Specific Literary Citation functionality changes:

- There is a note (only for J users) right at the end before the user action buttons displaying **Note: Clicking the SAVE button will reflect the changes made on this English screen to the Japanese pop-up.**
- The main English screen has a **J Data Entry** button, which is available only to J users.
- Clicking on the **J Data Entry** button displays a message to enter the data in the mandatory fields (Name) in English screen before opening the Japanese Translation Window.
- Clicking on the **J Data Entry** button displays a pop-up window as a resizable modal dialog with Japanese equivalent content where you are able to enter Japanese equivalent text for the corresponding field. The Japanese screen looks like this:

![](_page_34_Picture_209.jpeg)

- The mandatory fields need to be filled in before displaying the Japanese pop-up, else the **J Data Entry** button displays a warning message: **Enter data in all the mandatory fields!**.
- The Japanese pop-up contains all the fields and all of them are editable.
- There is a note above the **Save and Cancel** button

The following functionality is provided while navigating from English screen to J pop-up for Existing Literature:

On clicking of the **J Data Entry** button, you are prompted to save the data on the English screen before opening the J screen. The following is the Prompt message:

Do you want to save the changes before opening the Japanese screen?

- If you choose to save the data, the data is saved and the changes are reflected on the J Screen.
- If you choose not to save the data, the changes made on the English screen are not reflected on the J Screen .

The following functionality is provided while navigating from English screen to J pop-up for New Literature:

On clicking of the **J Data Entry** button, you are prompted to save the data on the English screen before opening the J screen. The following is the Prompt message:

Data must be saved before opening the Japanese screen. Do you want to save?

- If you choose to save the data, the data is saved and the changes are reflected on the J Screen.
- If you choose not to save the data, the J screen does not open.

The following functionality is provided when the **Copy** function is used:

- When the Argus Safety user copies the data, the equivalent Japanese data is not copied.
- When Argus J user copies the data:
	- **Copy of** is appended in front of the data in the **Journal** field of English UI.
	- **–** TBD is appended in front of the data in the **Journal** field of Japanese UI.
- If the English Literary Citation (all fields in the English section) is not unique in the existing data table, and you click the **Save** button or **J Data Entry** button, the pop-up with a message **A duplicate Literary Citation already exists!** is displayed to change the duplicate name.
- If the Japanese Literary Citation (all fields on **Japanese** section) is not unique in the existing data table, and you click the **Save** button in the J data entry pop-up, the pop-up with a message **A duplicate Literary Citation (J) already exists!** is displayed to change the duplicate name in the **J Data Entry** field.

The following is the Print template of the Literature Citations:

![](_page_35_Picture_192.jpeg)

#### <span id="page-35-0"></span>**4.1.9 Manufacturers**

The following is the list of the J Specific Manufacturers functionality changes:

- There is a note (only for J users) right at the end before the user action buttons displaying **Note: Clicking the SAVE button will reflect the changes made on this English screen to the Japanese pop-up.**
- The main English screen has a **J Data Entry** button, which is available only to **J** users.
- Clicking on the **J Data Entry** button displays a message to enter the data in mandatory fields (Name) in the English screen before opening the Japanese Translation Window.
- Clicking on the **J Data Entry** button displays a pop-up window as a resizable modal dialog with Japanese equivalent content where you are able to enter Japanese equivalent text for the corresponding field. The Japanese screen looks like this:

![](_page_36_Picture_215.jpeg)

The mandatory fields need to be filled in before opening the Japanese pop-up, else the **J Data Entry** button displays a warning message:

Enter data in all the mandatory fields!

- The Japanese pop-up contains all the fields and all of them are editable.
- There is a note above **Save and Cancel** button.

The following functionality is provided while navigating from English screen to J pop-up for Existing Manufacture:

On clicking the **J Data Entry** button, you are prompted to save the data on English screen before opening the J screen. The following is the prompt message:

Do you want to save the changes before opening the Japanese screen?

- If you choose to save the data, the data is saved and the changes are reflected on the J Screen.
- If you choose not to save the data, the changes made on the English screen are not reflected on the J screen .

The following functionality is provided while navigating from English screen to J pop-up for New Manufacture:

On clicking the **J Data Entry** button, you are prompted to save the data on the English screen before opening the J screen. The following is the Prompt message:

Data must be saved before opening the Japanese screen. Do you want to save?

- If you choose to save the data, the data is saved and the changes are reflected on the J Screen.
- If you choose not to save the data, the J screen does not open.

The following functionality is provided when the **Copy** function is used:

- When the Argus Safety user copies the data, the equivalent Japanese data is not copied.
- When the Argus J user copies the data:
	- **Copy of** is appended in front of the data in the **Name** field of the English UI.
	- **–** "TBD" is appended in front of the data in the **Name** field of Japanese UI.
- If the English name is not unique in the existing data table, and you click the **Save** button or **J Data Entry** button, the pop-up with a message **A duplicate Name already exists!** is displayed to change the duplicate name.
- If the Japanese name is not unique in the existing data table, and you click the **Save** button in the **J Data Entry** pop-up, the pop-up with a message **A duplicate Name (J) already exists!** is displayed to change the duplicate name in the **J Data Entry** field.

#### <span id="page-37-0"></span>**4.1.10 Reporter Information**

The following is the list of the J Specific Reporter Information functionality changes:

- There is a note (only for J users) right at the end before the user action buttons displaying **Note: Clicking the SAVE button will reflect the changes made on this English screen to the Japanese pop-up**.
- The upper grid does not have **Phone, Alt.Phone, Fax** column (for Both English and Japanese users), and has a new 2nd column for **First Name (J), Last Name (J), and ID (J)** for Japanese user only.
- The main English screen has a **J Data Entry** button, which is available only to J users.
- Clicking on the **J Data Entry** button displays a message to enter the data in mandatory fields (Name) in English screen before opening the Japanese Translation Window.
- Clicking on the **J Data Entry** button displays a pop-up window as a resizable modal dialog with Japanese equivalent content where you are able to enter Japanese equivalent text for the corresponding field. The Japanese screen looks like this:

![](_page_37_Picture_174.jpeg)

The mandatory fields need to be filled in before opening up the Japanese pop-up else the **J Data Entry** button displays a warning message:

Enter data in all the mandatory fields!

- The Japanese pop-up contains all the fields and all of them are editable.
- There is a note above **Save and Cancel** button.

The following functionality is provided while navigating from English screen to the J pop-up for Existing Reporter:

On clicking the **J Data Entry** button, you are prompted to save the data on English screen before opening the J screen. The following is the prompt message:

Do you want to save the changes before opening the Japanese screen?

If you choose to save the data, the data is saved and the changes are reflected on the J Screen.

■ If you choose not to save the data, the changes made on the English screen are not reflected on the J Screen .

The following functionality is provided while navigating from English screen to the J pop-up for New Reporter:

■ On clicking the **J Data Entry** button, you are prompted to save the data on the English screen before opening the J screen. The following is the prompt message:

Data must be saved before opening the Japanese screen. Do you want to save?

- If you choose to save the data, the data is saved and the changes are reflected on the J screen.
- If you choose not to save the data, the J screen does not open.

The following functionality is provided when the **Copy** function is used:

- When the Argus Safety user copies the data, the equivalent Japanese data is not copied.
- When the Argus J user copies the data:
	- **Copy of** is appended in front of the data in the **Name** field of the English UI.
	- **–** "TBD" is appended in front of the data in the **Name** field of the Japanese UI.
- The Duplicate last name can be saved. If the English ID is not unique in the existing data table, and you click the **Save** button or the **J Data Entry** button, the pop-up with a message **A duplicate ID already exists!** is displayed to change the duplicate value.
- If the Japanese ID is not unique in the existing data table, and you click the **Save** button in the **J Data Entry** pop-up, the pop-up with a message **A duplicate ID already exists!** is displayed to change the Duplicate ID in the **J Data Entry** field.

The following is the Print template of the Reporter Information:

![](_page_38_Picture_203.jpeg)

- The Japanese print out of **Name** section consists of:
	- **–** Title
	- **–** Last Name
	- **–** First Name
	- **–** Suffix
- The Japanese print out of **Address** section consists of:
	- **–** ZipCode
- **–** State
- **–** City
- **–** Street Address
- The Institutions are printed with line feed.